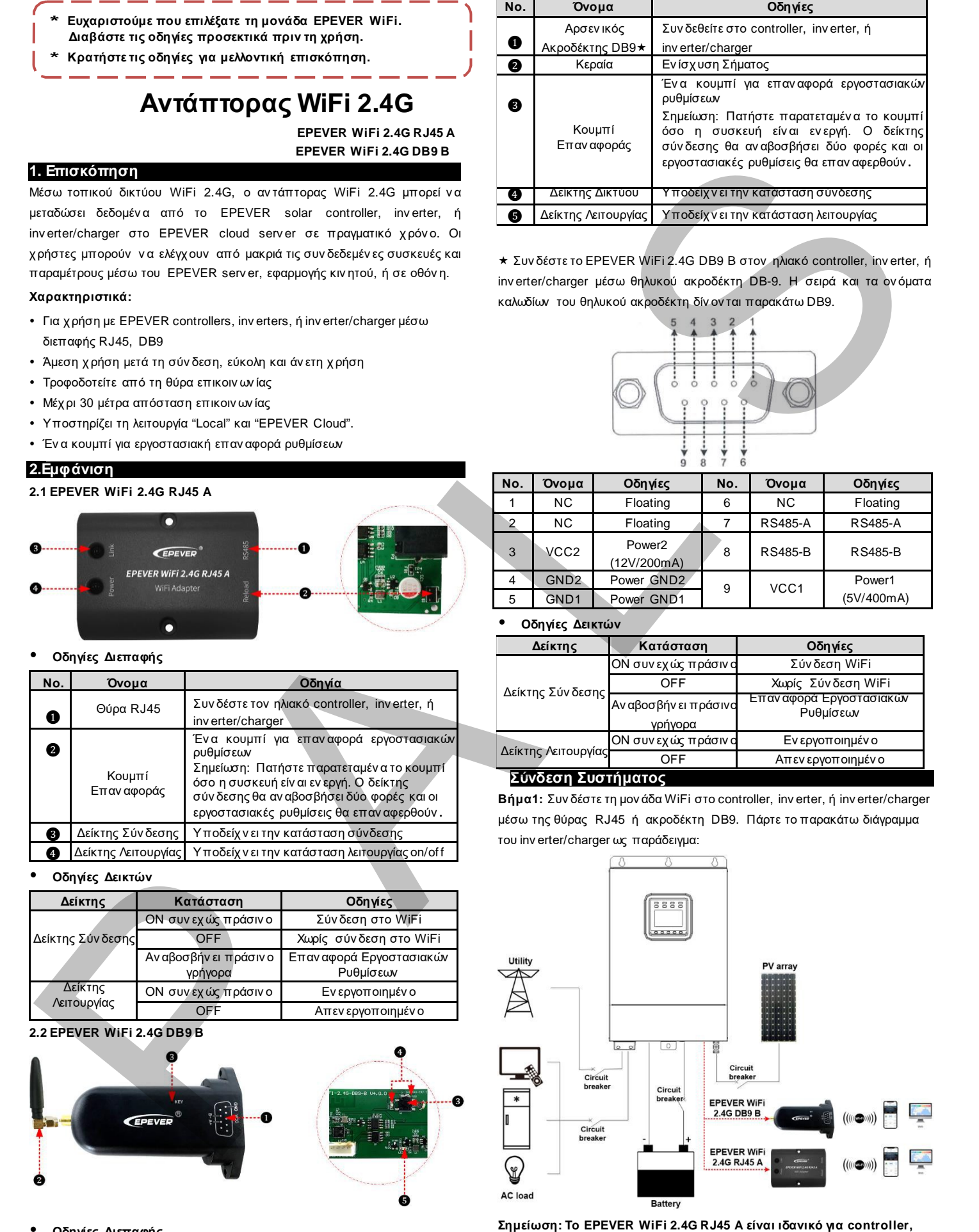

HUIZHOU EPEVER TECHNOLOGY CO., LTD. Tel:+86-10-82894896/82894112/+86-752-3889706 Website:[www.epever.com](http://www.epever.com.cn/)

**Οδηγίες Διεπαφής**

**EPEVER** 

**inverter, ή inverter/charger με θύρα RJ45. Το EPEVER WiFi 2.4G DB9 B είναι ιδανικό για συσκευές με διεπαφή DB9. Για λεπτομέρειες σχετικά με τα καλώδια, αναφερθείτε στη λίστα αξεσουάρ των συνδεδεμένων συσκευών.**

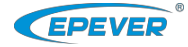

### **4. Λειτουργία**

# Αφού συν δέσετε τη μον άδα WiFi στο controller, inv erter, ή inv erter/charger, οι χ ρήστες μπορούν ν α παρακολουθήσουν τις συν δεδεμέν ες συσκευές μέσω

PC, οθόν ης, ή κιν ητού.

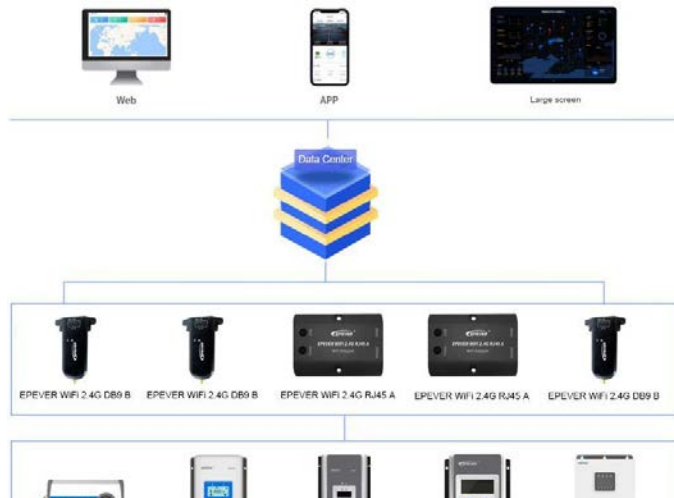

Παίρν ουμε την εφαρμογή κιν ητού ως παράδειγμα για την εφαρμογή της ασύρματης παρακολούθησης των συσκευών .

**Σενάριο 1: Υπάρχει τοπικό δίκτυο 2.4G WiFi.** Η μον άδα WiFi μπορεί ν α αν εβάσει τα δεδομέν α στο EPEVER cloud αυτόματα.

# **Βήματα Λειτουργίας:**

**Βήμα1:** Εν εργοποιήστε το WiFi του κινητού και συνδεθείτε στο τοπικό δίκτυο (**2.4G WiFi αναγκαίο**).

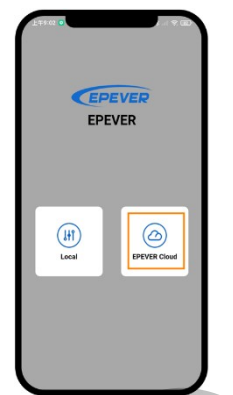

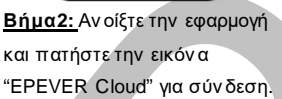

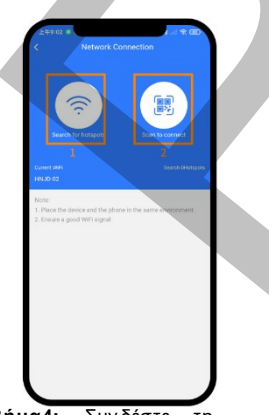

**Βήμα4:** Συν δέστε τη μον άδα WiFi στο δίκτυο 2.4G WiFi ψάχ ν ον τας για το hotspot ή ελέγχ ον τας το QR code.

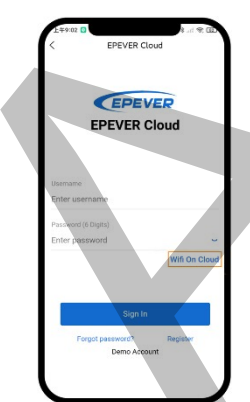

**Βήμα3:** Πατήστε την εικόν α "Wifi On Cloud" για ν α μεταφερθείτε στη σελίδα σύν δεσης δικτύου.

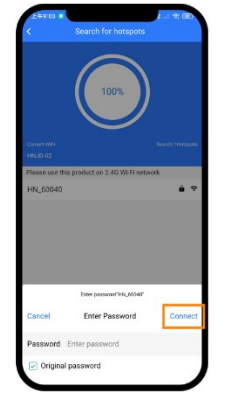

**Βήμα5:** (π.χ . "Search f or hotspots") Πατήστε το όν ομα του hotspot, εισάγετε τον κωδικό ή επιλέξτε το κουτί "Original password". Μετά πατήστε την εικόν α "Connect".

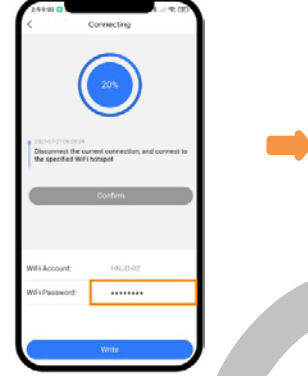

**Βήμα6:** Εισάγετε τον κωδικό WiFi και πατήστε το "Write" για ν α συν δεθείτε στο WiFi.

**Βήμα7:** Όταν ολοκληρωθεί η σύν δεση, πατήστε το "Conf irm" για ν α γυρίσετε στην αρχ ική σελίδα.

**Βήμα8:** Στην αρχ ική σελίδα, πατήστε την εικόνα "EPEVER Cloud" για ν α μεταβείτε στη σελίδα εισόδου. Εισάγετε το όν ομα χ ρήστη και κωδικό και πατήστε το "Sign In". Οι χ ρήστες τώρα μπορούν ν α παρακολουθήσουν τη συσκευή μέσω κιν ητού. Σημείωση: Οι χ ρήστες μπορούν ν α παρακολουθήσουν τη συσκευή και από την πλατφόρμα cloud (https://iot.epsolarpv.com/)**.**

**Σενάριο 2: Δεν υπάρχει τοπικό δίκτυο 2.4G WiFi.** Η μον άδα WiFi δεν μπορεί ν α αν εβάσει τα δεδομέν α στο EPEVER cloud.

#### **Βήματα Λειτουργίας:**

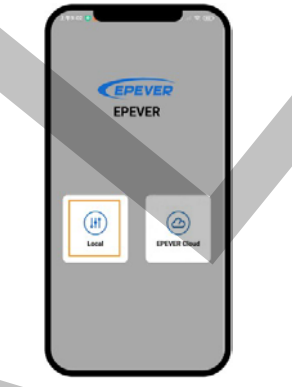

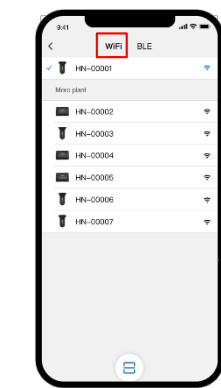

**Βήμα1:** Εν εργοποιήστε το WiFi στο κιν ητό σας. Αν οίξτε την εφαρμογή και πατήστε το "Local" για ν α εισέλθετε στη σελίδα σύν δεσης "WiFi".

**Βήμα2:** Πατήστε τη μον άδα WiFi, συν δέστε τη στην εφαρμογή ακολουθών τας τα βήματα που σας δίν ον ται. Μετά εισέλθετε στην τοπική παρακολούθηση (μόν ο τα κατεβασμέν α μον τέλα μπορούν ν α παρακολουθηθούν ).

## **Specifications**

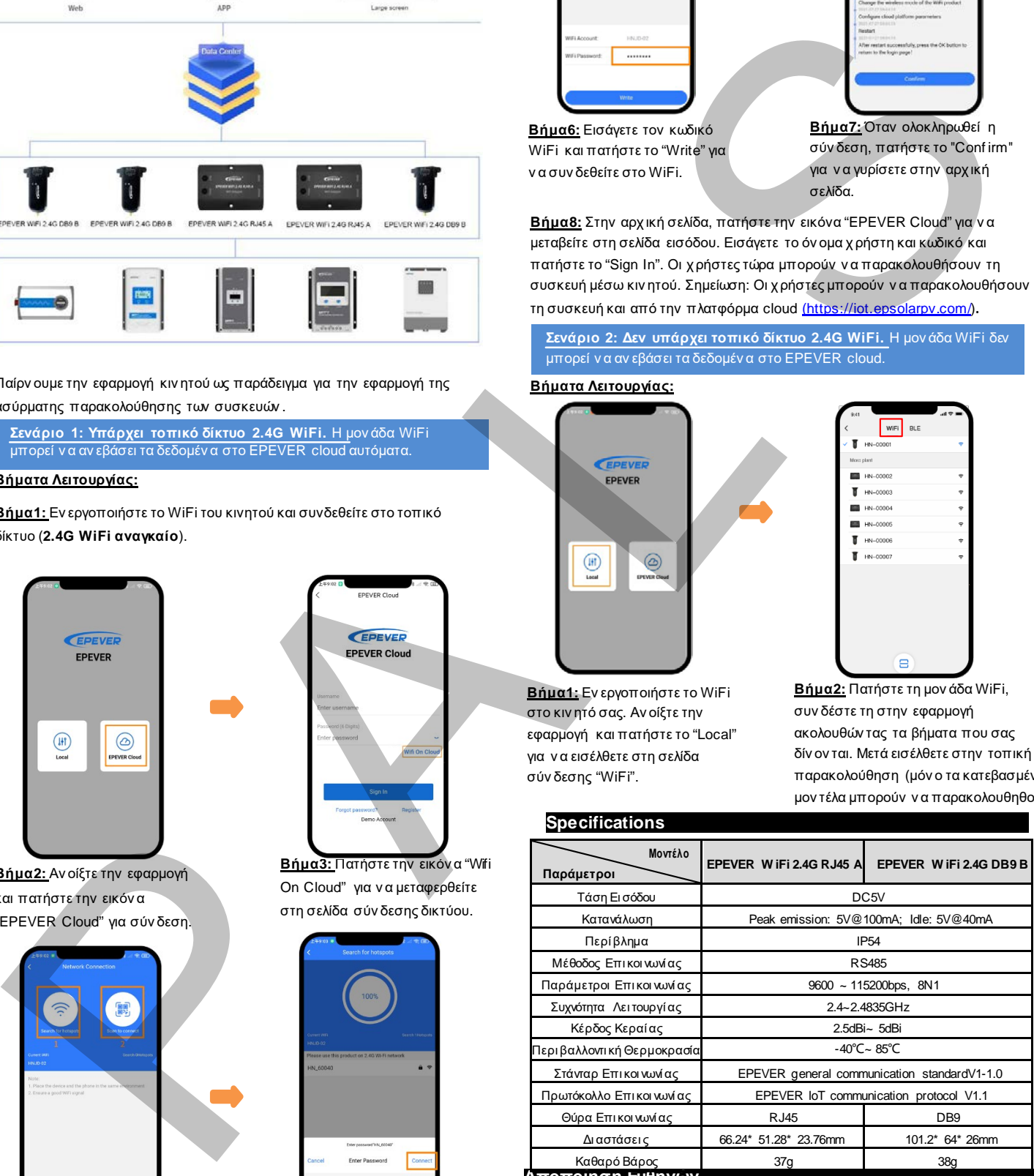

#### **Αποποίηση Ευθηνών**

- **Η εγγύηση δεν ισχύει στις παρακάτω περιπτώσεις:**
- Βλάβη λόγο λάθος χ ρήσης ή σε λάθος περιβάλλον .
- Οι ρυθμίσεις παραμέτρων ξεπερν ούν τα όρια της μον άδας WiFi.
- Βλάβη λόγο χ ρήσης σε υψηλές θερμοκρασίες.
- Αν εξουσιοδότητη αποσυν αρμολόγηση ή επισκευή.
- Βλάβη λόγο αν ωτέρας βίας.
- Βλάβες κατά τη μεταφορά.